# **UTILISATION DU WEBMAIL AVEC « HORDE »**

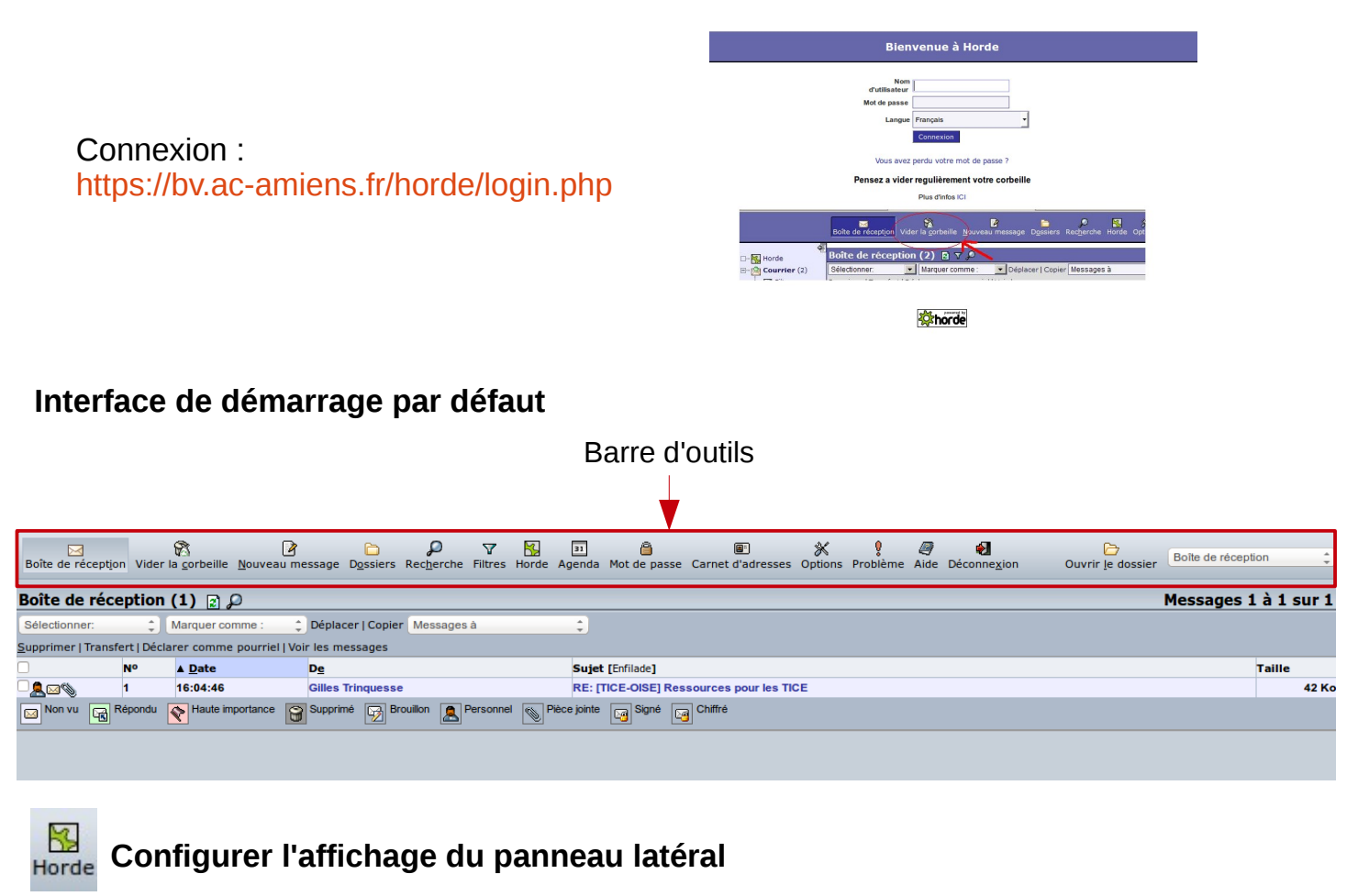

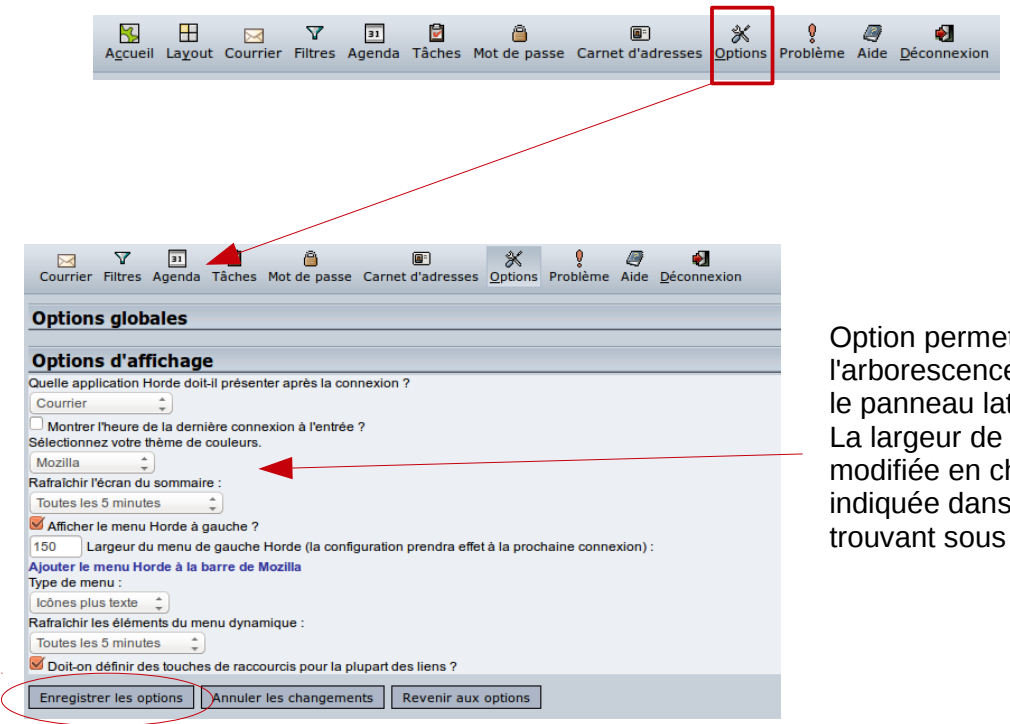

Option permettant l'affichage de l'arborescence des dossiers, dans le panneau latéral La largeur de se panneau peut être modifiée en changeant la valeur indiquée dans le champ se trouvant sous le bouton radio.

Pour être effectives, les options choisies doivent être enregistrées.

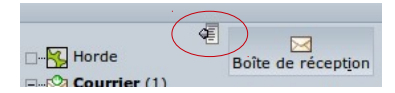

Lorsque l'option « afficher le menu Horde à gauche » est activée, il est possible de masquer temporairement la barre latérale.

#### Ò **Organiser le classement du courrier Dossiers**

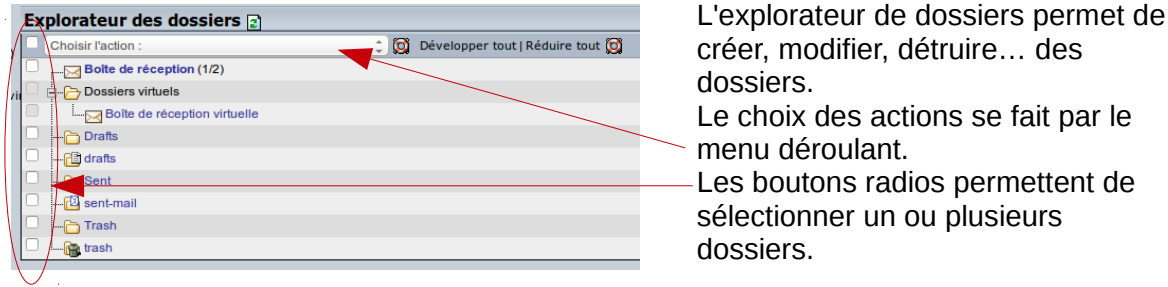

Création d'un nouveau dossier (ou sous-dossier)

Le choix de « créer un dossier », dans le menu déroulant, ouvre une nouvelle fenêtre (pop-up) permettant de donner un nom à ce nouveau dossier (ici : Archives).

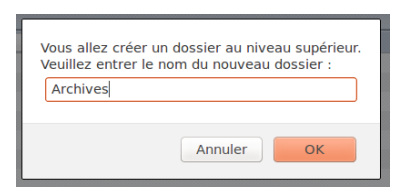

*Lorsque l'on clique sur OK, le fichier s'ajoute à l'arborescence.*

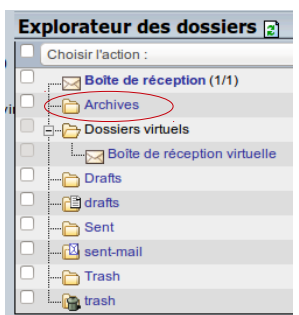

Pour créer un sous-dossier, il suffit, au préalable, de cocher le dossier dans lequel on veut l'ajouter. Création d'un nouveau dossier (ou sous-dossier)

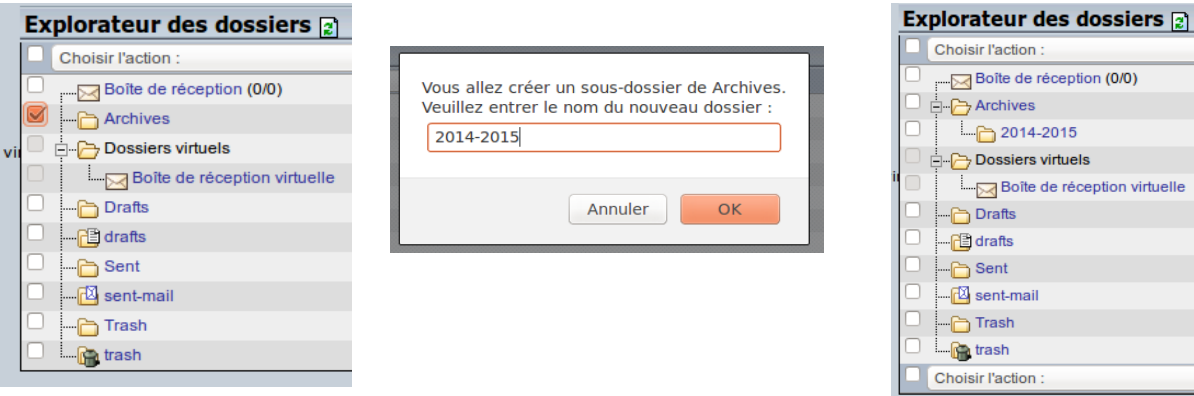

## Copier ou déplacer un message dans un dossier

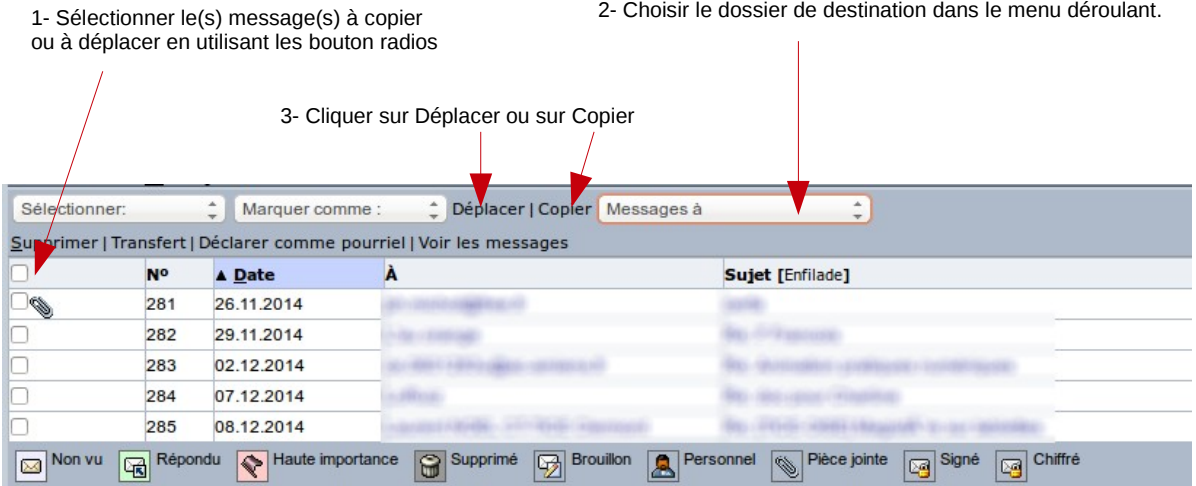

 $\triangledown$ Filtres

# **Tri automatique du courrier**

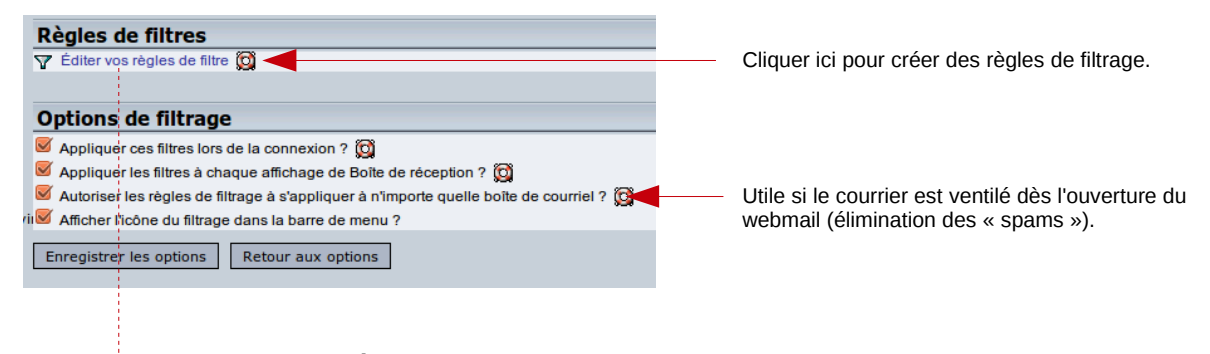

# Éliminer un message indésirable (spam)

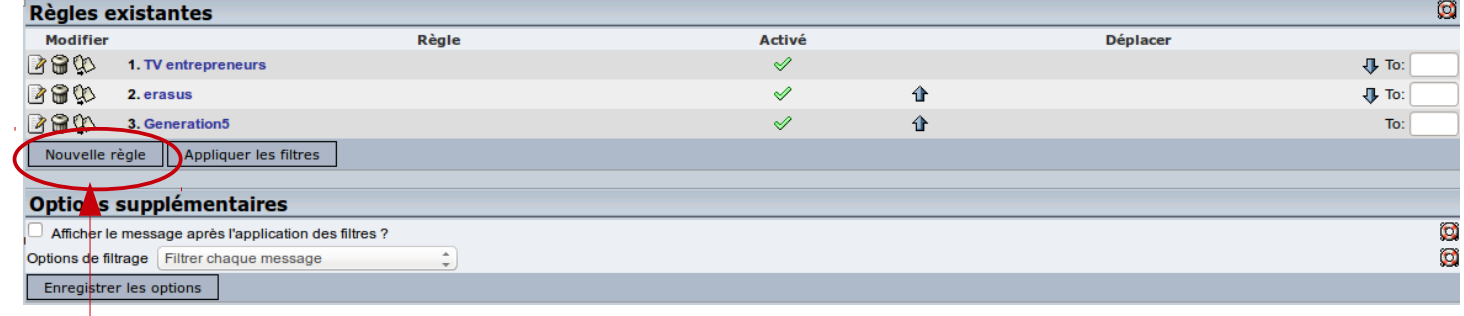

#### Cliquer sur Nouvelle règle

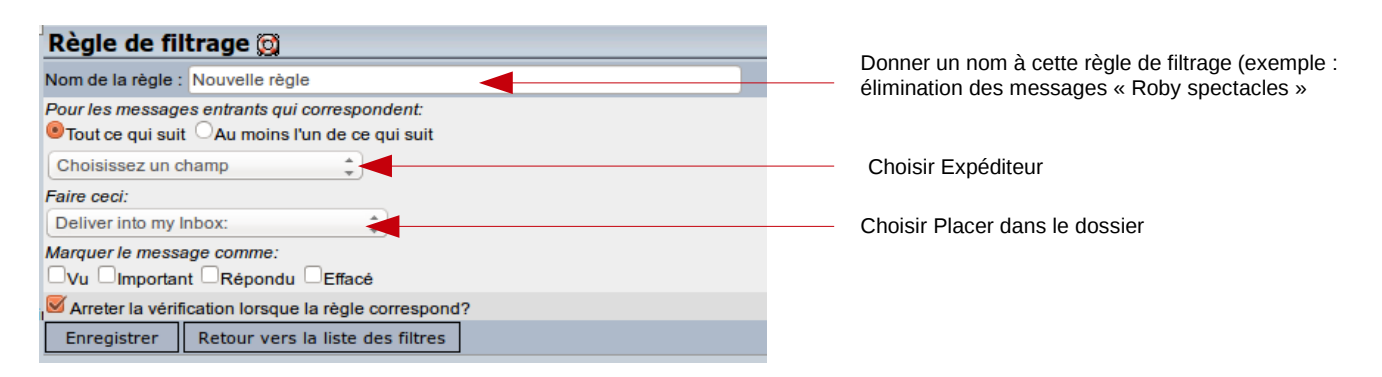

*Philippe Michot – CTICE Circonscription de Beauvais Nord -*

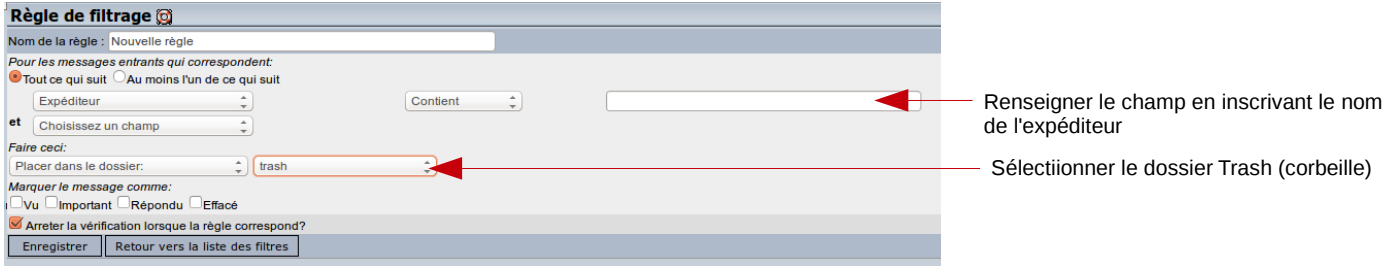

## Ventiler un message dans un dossier spécifique

Même procédure que pour les messages indésirables sauf :

- La règle de tri ne porte pas forcément sur le nom de l'expéditeur, elle peut être définie en fonction d'un sujet

- Le dossier sélectionné n'est pas la corbeille

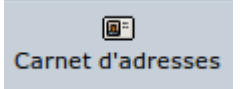

# **Gestion du carnet d'adresse**

Le carnet d'adresse regroupe l'ensemble des contacts qui ont été enregistrés.

Il s'ouvre, par défaut, sur la page « Recherche ». Si aucun contact n'a été enregistré au préalable, vous n'obtiendrez aucun résultat.

En cliquant sur le bouton « Lister », l'ensemble des contacts s'affiche.

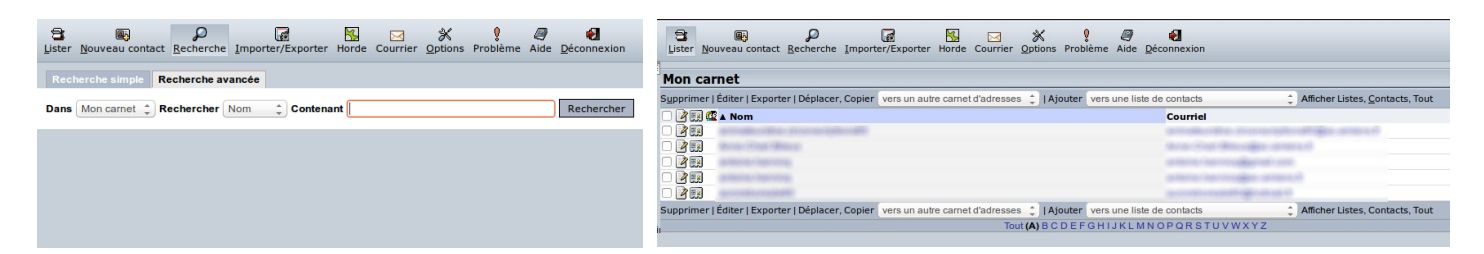

# Ajout de contacts

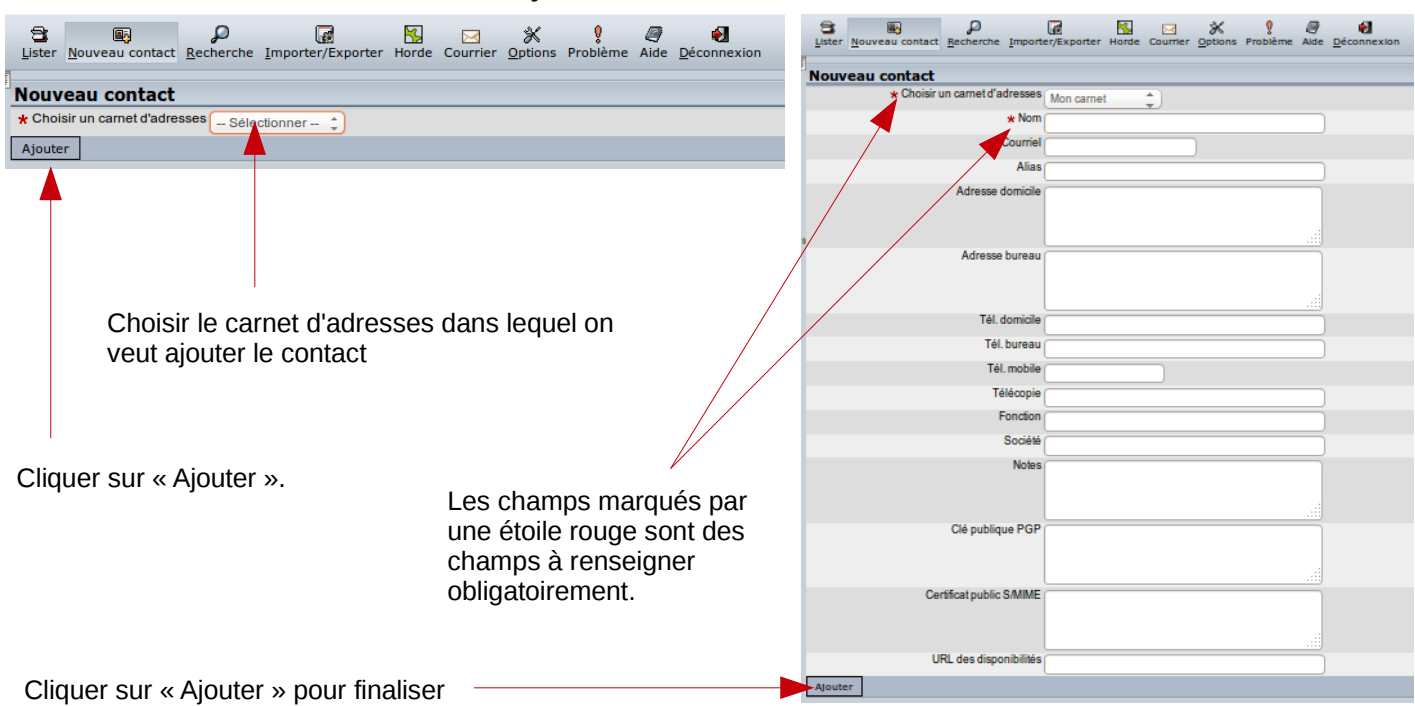

l'enregistrement du contact.

*Philippe Michot – CTICE Circonscription de Beauvais Nord -*